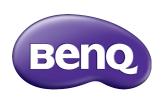

# RP652/RP652H/RP702/RP790 Interactive Flat Panel User Manual

#### Disclaimer

BenQ Corporation makes no representations or warranties, either expressed or implied, with respect to the contents of this document. BenQ Corporation reserves the right to revise this publication and to make changes from time to time in the contents thereof without obligation to notify any person of such revision or changes.

# Copyright

Copyright 2015 BenQ Corporation. All rights reserved. No part of this publication may be reproduced, transmitted, transcribed, stored in a retrieval system or translated into any language or computer language, in any form or by any means, electronic, mechanical, magnetic, optical, chemical, manual or otherwise, without the prior written permission of BenQ Corporation.

# **Table of Contents**

| Safety warnings and precautions                   | . I |
|---------------------------------------------------|-----|
| Important safety instructions                     |     |
| Notes on the LCD panel of this display            | 2   |
| Safety notice for remote control                  |     |
| Battery safety notice                             | 3   |
| BenQ ecoFACTS                                     | 4   |
| Package contents                                  | . 5 |
| Setting up the display                            | . 6 |
| Mounting the display                              |     |
| Parts of the display and their functions          | . 8 |
| Front/Rear panel                                  |     |
| Input/output terminals                            |     |
| Remote control                                    |     |
| Using the remote control                          | 13  |
| Connection                                        | 14  |
| Connecting audio/video signals                    |     |
| Connecting the multimedia inputs                  |     |
| Connecting the touch module                       |     |
| Connecting power                                  |     |
| Installing and Removing OPS module                |     |
| Using the touch screen                            | 20  |
| Important instructions for using the touch screen |     |
| Basic operations                                  |     |
| Turning the display on or off                     |     |
| Initial Setup                                     |     |
| Switching input signals                           |     |
| Downloading software                              |     |
| Setting up Internet connection                    |     |
| Updating software                                 |     |
|                                                   |     |

| Restoring to the default settings | 28 |
|-----------------------------------|----|
| Adjusting audio volume level      | 28 |
| The OSD (On-Screen Display) menu  | 29 |
| OSD menu overview                 |    |
| Operations in the OSD menu        |    |
| Picture menu                      |    |
| Sound menu                        |    |
| Setting menu                      | 33 |
| Working with Android OS           | 34 |
| About All Apps                    |    |
| EZWrite 2.0                       | 36 |
| Browser                           | 37 |
| ES File Explorer                  | 38 |
| WPS Office                        |    |
| Multimedia                        | 40 |
| Settings                          | 42 |
| Product information               |    |
| Specifications                    |    |
| Dimensions                        |    |
| Supported input signal resolution | 50 |
| Troubleshooting                   |    |

# Safety warnings and precautions

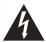

#### CAUTION RISK OF ELECTRIC SHOCK

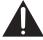

CAUTION: TO REDUCE THE RISK OF ELECTRIC SHOCK, DO NOT REMOVE COVER (OR BACK). NO USER-SERVICEABLE PARTS INSIDE, REFER SERVICING TO QUALIFIED SERVICE PERSONNEL.

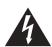

The lightning flash with arrowhead symbol, within an equilateral triangle, is intended to alert the user to the presence of uninsulated "dangerous voltage" within the product's enclosure that may be of sufficient magnitude to constitute a risk of electric shock to persons.

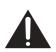

The exclamation point within an equilateral triangle is intended to alert the user to the presence of important operating and maintenance (servicing) instructions in the literature accompanying the appliance.

# THIS EQUIPMENT MUST BE GROUNDED

To ensure safe operation, the three-pin plug must be inserted only into a standard three-pin power outlet which is effectively grounded through normal household wiring. Extension cords used with the equipment must have three cores and be correctly wired to provide connection to the ground. Wrongly wired extension cords are a major cause of fatalities.

The fact that the equipment operates satisfactorily does not imply that the power outlet is grounded or that the installation is completely safe. For your safety, if you are in any doubt about the effective grounding of the power outlet, please consult a qualified electrician.

- The mains plug of the power supply cord shall remain readily operable. The AC receptacle (mains socket outlet) shall be installed near the equipment and shall be easily accessible. To completely disconnect this equipment from the AC mains, disconnect the power cord plug from the AC receptacle.
- Do not place this display on an uneven, sloping or unstable surface (such as a trolley)
  where it may fall and cause damage to itself or others.
- Do not place this display near water, like a spa or pool, or in a position which will allow the splashing or spraying of water onto the display, like in front of an open window where rain water may enter.
- Do not install this display in a confined space without proper ventilation and air circulation, such as in a closed cabinet. Allow proper space around the display for dissipating heat inside. Do not block any openings and vents on the display. Overheating may result in hazards and electric shock.
- Installation of this display should only be performed by a qualified technician. Failure to install this display properly may cause injuries and damages to the personnels and the display itself. Check the installation regularly and maintain the display periodically to ensure the best working condition.
- Use only the accessories approved or recommended by the manufacturer to mount this
  display. Using wrong or unsuitable accessories may cause the display to fall and result in
  serious personal injuries. Make sure that the surface and fixing points are strong enough
  to sustain the weight of the display.
- To reduce the risk of electric shock, do not remove covers. No user serviceable parts inside. Refer servicing to qualified service personnel.
- To prevent personal injuries, mounting the display or installing desktop stands is required before use.

# Important safety instructions

- I. Read these instructions.
- 2. Keep these instructions.
- 3. Heed all warnings.
- 4. Follow all instructions.
- 5. Do not use this apparatus near water.
- 6. Clean only with dry cloth.
- Do not block any ventilation openings. Install in accordance with the manufacturer's instructions.
- 8. Do not install near any heat sources such as radiators, heat registers, stoves, or other apparatus (including amplifiers) that produce heat.
- 9. Do not defeat the safety purpose of the polarized or grounding-type plug. A polarized plug has two blades with one wider than the other. A grounding-type plug has two blades and a third grounding prong. The wide blade or the third prong are provided for your safety. If the provided plug does not fit into your outlet, consult an electrician for replacement of the obsolete outlet.
- 10. Protect the power cord from being walked on or pinched particularly at plugs, convenience receptacles, and the point where they exit from the apparatus.
- 11. Only use attachments/accessories specified by the manufacturer.
- 12. Use only with the cart, stand, tripod, bracket, or table specified by the manufacturer, or sold with the apparatus. When a cart is used, use caution when moving the cart/apparatus combination to avoid injury from tip-over.

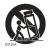

- Unplug this apparatus during lightning storms or when unused for long periods of time.
- 14. Refer all servicing to qualified service personnel. Servicing is required when the apparatus has been damaged in any way, such as power-supply cord or plug is damaged, liquid has been spilled or objects have fallen into the apparatus, the apparatus has been exposed to rain or moisture, does not operate normally, or has been dropped.

# Notes on the LCD panel of this display

- The Liquid Crystal Display (LCD) panel of this display has a very thin protective layer of
  glass which is liable to marking or scratching, and cracking if struck or pressured. The
  liquid crystal substrate is also liable to damage under excessive force or extreme
  temperatures. Please handle with care.
- The response time and brightness of the LCD panel may vary with the ambient temperature.
- Avoid placing the display in direct sun or where direct sun or spot lighting will shine
  onto the LCD panel, as the heat may damage the panel and the external casing of the
  display, and the bright light will make viewing the display more difficult than necessary.
- The LCD panel consists of individual pixels to display images and is manufactured according to the design specifications. While 99.9% of these pixels work normally, 0.01% of the pixels may remain constantly lit (in red, blue or green) or unlit. This is a technical limitation of the LCD technology and is not a defect.
- LCD screens, like plasma (PDP) and conventional CRT (Cathode Ray Tube) screens, are also susceptible to 'screen burn-in' or 'image retention' which can be found on the

screen as visible fixed lines and shades. To avoid such damage to the screen, avoid displaying still images (like On-Screen Display menus, TV station logos, fixed/inactive text or icons) for more than two hours. Change the aspect ratio from time to time. Fill the entire screen with the image and eliminate the black bars whenever possible. Avoid displaying images in 4:3 aspect ratio over a long period of time, otherwise there may be visible burn marks on the screen as two vertical lines.

Note: Under certain circumstances, condensation may occur on the inner side of the cover glass, it's a natural phenomenon and will not affect the operation of the display. This condensation will usually disappear after around 2 hours of normal operation.

#### Safety notice for remote control

- Do not put the remote control in the direct heat, humidity, and avoid fire.
- Do not drop the remote control.
- Do not expose the remote control to water or moisture. Failure to do so could result in malfunction.
- Confirm there is no object between the remote control and the remote sensor of the product.
- When the remote control will not be used for an extended period, remove the batteries.

#### Battery safety notice

The use of the wrong type of batteries may cause chemical leaks or explosion. Please note the following:

- Always ensure that the batteries are inserted with the positive and negative terminals in the correct direction as shown in the battery compartment.
- Different types of batteries have different characteristics. Do not mix different types.
- Do not mix old and new batteries. Mixing old and new batteries will shorten battery life or cause chemical leaks from the old batteries.
- When batteries fail to function, replace them immediately.
- Chemicals which leak from batteries may cause skin irritation. If any chemical matter seeps out of the batteries, wipe it up immediately using a dry cloth, and replace the batteries as soon as possible.
- Due to varying storage conditions, the battery life for the batteries included with your product may be shortened. Replace them within 3 months or as soon as you can after initial use.
- There may be local restrictions on the disposal or recycling of batteries. Consult your local regulations or waste disposal provider.

#### BenQ ecoFACTS

BenQ has been dedicated to the design and development of greener product as part of its aspiration to realize the ideal of the "Bringing Enjoyment 'N Quality to Life" corporate vision with the ultimate goal to achieve a low-carbon society. Besides meeting international regulatory requirement and standards pertaining to environmental management, BenQ has spared no efforts in pushing our initiatives further to incorporate life cycle design in the aspects of material selection, manufacturing, packaging, transportation, using and disposal of the products. BenQ ecoFACTS label lists key eco-friendly design highlights of each product, hoping to ensure that consumers make informed green choices at purchase. Check out BenQ's CSR Website at <a href="http://csr.BenQ.com/">http://csr.BenQ.com/</a> for more details on BenQ's environmental commitments and achievements.

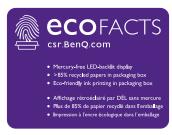

# Package contents

Open the sales package and check the contents. If any item is missing or damaged, please contact your dealer immediately.

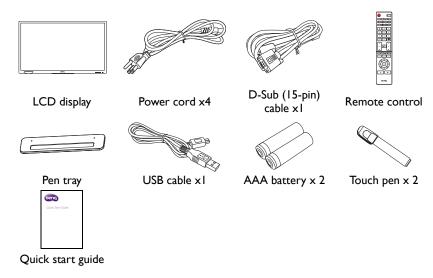

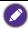

- The type of power cord supplied may differ from that illustrated depending on your region of purchase. For RP790 model, it is equipped with 5 pieces of power cords.
- Before discarding the package, check that you haven't left any accessories inside the box.
- Dispose of packaging materials wisely. You can recycle the cardboard carton. Consider storing the package (if possible) for future transport of the display.
- Do not leave plastic bags within reach of young children or babies.

# Setting up the display

## Mounting the display

You can install the display on a vertical surface with a suitable wall mounting bracket or on a horizontal surface with the optional desktop stands. Please pay attention to the following notes during installation:

- This display should be installed by at least two adult persons. Attempting to install this
  display by only one person may result in danger and injuries.
- Refer the installation to qualified technicians. Improper installation may cause the display to fall or malfunction.

#### Installing the display on a wall

- Place a clean, dry and lint-free cloth on a flat, horizontal and object-free surface.
   Make sure that the size of the cloth is larger than the display.
- 2. Gently lay the display on the cloth with the LCD screen facing down.
- 3. Remove the desktop stands from the display if installed.
- Identify the wall mounting screw holes on the back of the display as shown in the illustration.

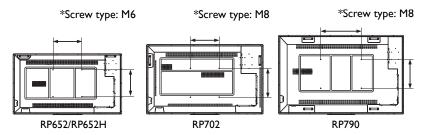

5. Install the wall mounting bracket on the display and attach the display to the wall according to the mounting bracket's instructions. The length of the screw should exceed the thickness of the wall mounting bracket by at least 10 mm. Make sure that all screws are tightened and secured properly. (Recommended torque: 470 - 635N•cm). The mounting means should be strong enough to bear the weight of the display.

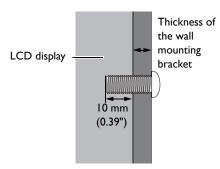

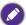

- To maintain proper ventilation, keep at least 10 mm of clear space from the back cover of the display to the wall.
- Please consult a professional technician for wall mount installations. The manufacturer accepts no liability for installations not performed by a professional technician.

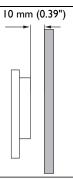

#### Installing the pen tray

- Place a clean, dry and lint-free cloth on a flat, horizontal and object-free surface.
   Make sure that the size of the cloth is larger than the display.
- 2. Gently lay the display on the cloth with the LCD screen facing down.
- Identify the wall mounting screw holes on the back of the display as shown in the illustration and remove the 3 screws on the display.

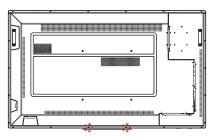

 Place the pen tray on the back of the display as shown, and fasten the 3 screws back to the respective holes.

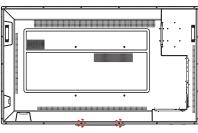

Lay the display straight and the pen tray is at the bottom edge of the display.

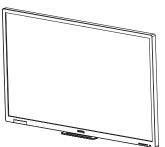

# Parts of the display and their functions Front/Rear panel

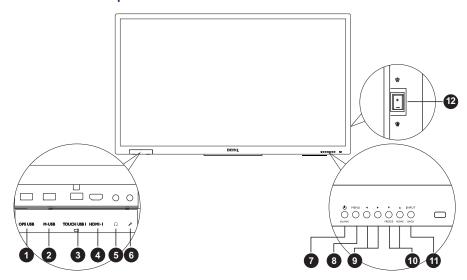

| No. | Name          | Description                                                                                                |
|-----|---------------|----------------------------------------------------------------------------------------------------|
| 0   | OPS USB       | Extends the USB port of computer to <b>OPS USB</b> at front.                                               |
| •   | M-USB         | Accesses multimedia files on USB drives directly.                                                          |
| •   | W-00D         | Note: M-USB only supports FAT / FAT32 format.                                                              |
| 3   | TOUCH USB 1   | Connects the USB cable from the display to a computer to use the touch module.                             |
| 4   | HDMI 1        | Receives HDMI signals from an external device.                                                             |
| 5   | n             | Connects to a headphone or an earphone.                                                                    |
| 6   | All .         | Connects to a microphone.                                                                                  |
|     |               | Press to let the screen becomes blank.                                                                     |
| 7   | ⊕ON/OFF/BLANK | <ul> <li>Press and hold the button (approximately 3 seconds) to turn<br/>the display on or off.</li> </ul> |
| 8   | MENU          | Opens or closes the OSD menu.                                                                              |
| •   | <b>1/</b>     | Scrolls through settings and options in the OSD menu.                                                      |
| •   | <b>1</b> / /  | <ul> <li>◀ / ▶ : Hot keys for audio volume adjustment.</li> </ul>                                          |
|     | <b>▲/</b> ▼   | Freezes the screen.                                                                                        |
| 10  | FREEZE/HOME   | <ul> <li>Scrolls through settings and options in the OSD menu.</li> </ul>                                  |
|     | TREEZE/TIOME  | • In Android OS, press to return to the home screen.                                                       |
|     | ·             | • Selects/confirms options in On-Screen Display (OSD) menu.                                                |
| •   | INPUT/BACK    | Selects input sources.                                                                                     |
| _   |               | <ul> <li>In Android OS, press to return to the previous screen.</li> </ul>                                 |

# Used to isolate the power supply from the system. • When the switch is set to ON (I), the system will automatically enter standby mode. • When the switch is set to OFF (O), this will completely cut off the power supply.

# Input/output terminals

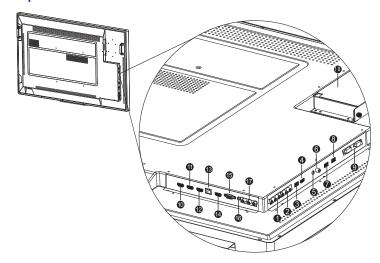

| No. | Name          | Description                                                                                                    |
|-----|---------------|----------------------------------------------------------------------------------------------------|
| 0   | AV OUT(L/R)   | Outputs composite video signals from the <b>AV IN</b> input to another display with an RCA connector.                                                                                                    |
| 2   | AV IN(L/R)    | Receives composite video signals from an external device (such as a VCR or DVD player).                                                                                                    |
| 3   | M USB 2       | Accesses multimedia files on USB drives directly.                                                                                                    |
| 4   | HDMI 5(MHL)   | Receives HDMI signals from an external device.                                                                                                    |
| 6   | n             | Connects to a headphone or an earphone.                                                                                                    |
| 6   | COAXIAL       | Connects to a coaxial cable to function as a radio frequency trasmission line.                                                                                                    |
| 0   | TOUCH USB-2   | Connects the USB cable from the display to a computer to use the touch module.                                                                                                    |
| 8   | OPS USB       | Connects to a USB drive directly in OPS.                                                                                                    |
| 9   | RS232(IN/OUT) | <ul> <li>Used for external control.</li> <li>RS232 IN: Receives control signals from a computer or another display.</li> <li>RS232 OUT: Outputs control signals from the RS232 IN input to another display.</li> </ul> |
| 10  | HDMI 2        | Receives HDMI signals from an external device.                                                                                                    |

| •          | HDMI 3          | Receives HDMI signals from an external device.                                                                             |
|------------|-----------------|----------------------------------------------------------------------------------------------------|
| P          | HDMI OUT        | Connects to the display devices with a HDMI 3 input.                                                                       |
| 13         | LAN             | Connects to the network using the Ethernet cable.                                                                          |
| 1          | HDMI 4          | Receives HDMI signals from an external device.                                                                             |
| <b>1</b> 5 | VGA             | Receives analog RGB signals from an external device (such as a computer).                                                  |
| 16         | PC AUDIO        | Receives audio signals from an external device.                                                                            |
| •          | YPbPr           | Receives component video (YPbPr) signals from an external device (such as a DVD player, HDTV device or Laser disc player). |
| 18         | OPS Option Slot | Receives signal from OPS Module.                                                                                           |

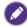

- TOUCH USB 1 must be used with HDMI 1, and TOUCH USB-2 must be used with VGA, HDMI 2, HDMI 3, HDMI 4, or HDMI 5.
- For RP790 model, the **HDMI 4** and **HDMI 5** ports support 4K resolution.

#### Remote control

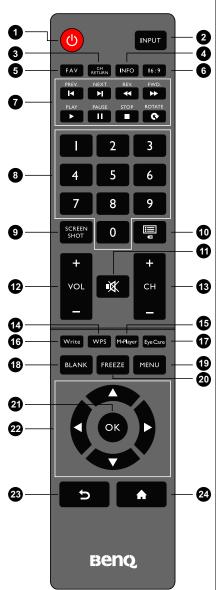

#### 1 POWER

Turns the display on or off.

#### 2 INPUT

Selects an input source.

#### 3 CH RETURN

Returns to the previous program channel.

#### 4 INFO

Shows the current input source and resolution.

#### **5** FAV

Shows the favorite program channel.

#### 6 16:9

Changes the aspect ratio of the display image.

#### 7 MULTI-MEDIA buttons

Used to control the media playback.

#### 8 Numeric buttons (0-9)

Performs as numeric buttons when the OSD menu is on.

#### **9** SCREEN SHOT

Captures a screenshot and automatically save it to a USB drive. Make sure to plug the USB disk drive first before capturing the screenshot.

#### 1 CHLIST (□)

Deletes a character / displays program list.

#### 11 MUTE

Turns on or off the mute function.

#### 12 VOL- / VOL+

Turns down/up the volume.

#### 13 CH+ / CH-

Selects the program channel.

#### 1 WPS

Switches the system into Android OS, then opens the WPS office app.

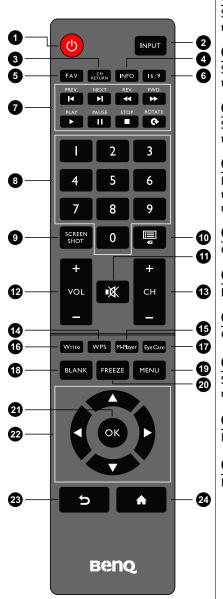

#### 15 M-Player

Switches the system into Android OS, then opens the Multimedia app.

#### 16 Write

Switches the system into Android OS, then opens the EZ Write 2.0 app.

#### 1 Eye Care

Sets the display mode to **Classroom** mode. Refer to Picture menu on page 31.

#### **18** BLANK

Hides the image (the screen becomes blank) when the OSD menu is off. Press again to resume normal display.

#### 19 MENU

Opens or closes the OSD menu.

#### 20 FREEZE

Freezes the image when the OSD menu is off.

#### **4** ok

Confirms your selection or save changes.

#### 22 Cursor keys (▲/▼/ 4 / ▶ )

Scrolls through settings and options in the OSD menu when the OSD menu is on.

#### 

Returns to the previous page (in Android OS).

#### 24 Home button ( 🍙 )

Returns to the home screen (in Android OS).

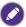

The users can keep pushing **Eye Care** on the remote control and then the classroom mode will be shown on the top-left corner of the display, which is the low blue light mode.

# Using the remote control Installing remote control batteries

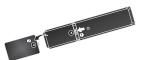

 Open the remote control battery compartment cover.

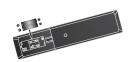

Insert the supplied batteries ensuring that the
positive and negative marked battery terminals match
the (+) and (-) marks in the battery compartment.

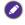

The supplied batteries are provided for your convenience so that you can operate the display straight away. You should replace them as soon as possible.

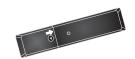

3. Refit the battery compartment cover.

#### Remote control usage tips

- Point and aim the top front of the remote control directly at the display's remote control sensor window when you press the buttons.
- Do not let the remote control become wet or place it in humid environments (like bathrooms).
- If the display's remote control sensor window is exposed to direct sunlight or strong light, the remote control may not operate properly. In this situation, change the light source, readjust the angle of the display or operate the remote control from a location closer to display's remote control sensor window.

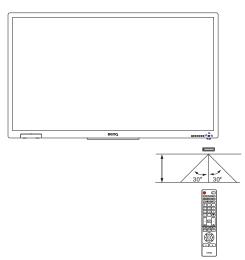

#### Connection

#### Connecting audio/video signals

Pay attention to the following notes when you connect cables:

- · Please turn off all devices.
- Familiarize yourself with the audio/video ports on the display and the devices you want to use. Be aware that incorrect connections may adversely affect picture quality.
- Do not remove cables from the ports by pulling the cable itself. Always grasp and pull the connectors at the end of the cable.
- Ensure that all cables are fully inserted and firmly seated.

#### Connecting the VGA input

- Connect the VGA jack on the display to the VGA output jack on a computer using a D-Sub (15-pin) cable.
- Connect the computer's audio output jack to the PC AUDIO jack on the display using a suitable audio cable.
- To view images from this input, press the INPUT button on the remote control and select VGA.

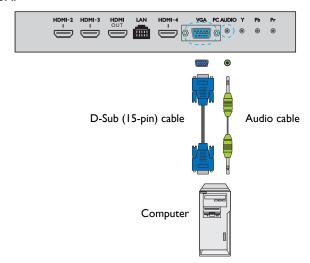

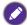

The audio cable is not supplied and should be purchased separately.

#### Connecting the digital inputs

- I. Connect the HDMI output jack of a computer or A/V device (such as a VCR or DVD player) to the **HDMI 3** input jack on the display using an HDMI cable.
- To view video image from this input, press the INPUT button on the remote control and select HDMI 3.

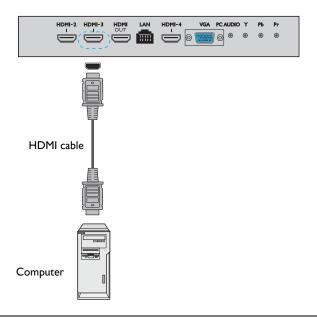

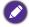

The cables are not supplied and should be purchased separately.

#### Connecting the YPbPr component video input

- Connect the YPbPr jacks on the display to the component output jacks on an A/V device (such as a VCR or DVD player) using a component video cable.
- Connect the DVD player's audio outputt jacks to the AV OUT(L/R) jacks on the display using a suitable audio cable.
- To view video image from this input, press the INPUT button on the remote control and select YPbPr.

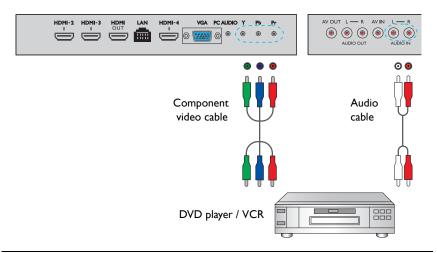

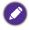

The cables are not supplied and should be purchased separately.

#### Connecting the AV and S-Video inputs

- Connect the AV IN(L/R) jack on the display to the output jack on an A/V device (such as a VCR) using an appropriate video cable.
- 2. Connect the VCR's audio output jacks to the **AV OUT(L/R)** jacks on the display using a suitable audio cable.
- To view video image from this input, press the INPUT button on the remote control and select AV.

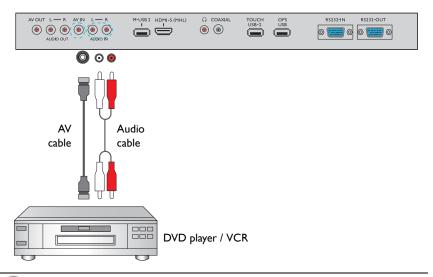

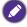

The cables are not supplied and should be purchased separately.

#### Connecting the multimedia inputs

To view multimedia files on the USB flash drive:

- 1. Plug the USB flash drive in the M-USB port.
- 2. A dialog box appears on the screen. Select **Ok** to enter the multimedia mode.

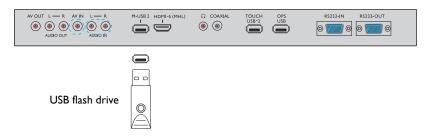

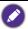

The cables are not supplied and should be purchased separately.

#### Connecting the touch module

Connect the USB TYPE A FOR TOUCH (type A) jack (**TOUCH USB 1** or **TOUCH USB-2**) on the display to the USB port of a computer using the supplied USB cable. The touch module of the display supports easy Plug-and-Play operation. There is no need to install additional drivers on the computer.

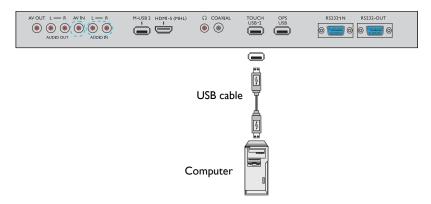

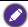

- Avoid blocking the touch screen frame (where sensors are located) when initiating the touch module.
- It is highly recommended that you connect the display to the PC or laptop directly. Avoid connecting the display to a face plate device which may cause failures in touch operations.
- If any ghost image occurs, please try to unplug and then re-plug all USB cables. If the failure image still exists, use another USB type A to A cable.
- TOUCH USB 1 must be used with HDMI 1, and TOUCH USB-2 must be used with VGA, HDMI 2, HDMI 3, HDMI 4, or HDMI 5.

#### Connecting power

Plug one end of the power cord into the **Power** jack on the display and the other end into an appropriate power outlet (if the outlet is switched, turn on the switch).

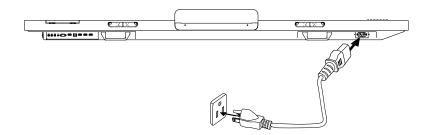

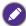

- The supplied power cord is suitable for use with 110-240V AC power only.
- The power cord and outlet illustrated may differ from the ones used in your region.
- Only use an appropriate power cord for your region. Never use a power cord which appears damaged or frayed, or change the plug type on the power cord.
- Be aware of the power loading when you use extension cords or multiple outlet power boards.
- There are no user serviceable parts in this display. Never unscrew or remove any covers.
   There are dangerous voltages inside the display. Turn off the power and unplug the power cord if you intend to move the display.

## Installing and Removing OPS module

The illustration shown below is for your reference. The actual content, pre-installed applications and available services may vary by the product supplied for your region. OPS module should be purchased separately.

#### To install OPS module:

- I. Power off the display.
- 2. Insert OPS module and then fix by screws.

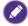

Keep the OPS cover for future use.

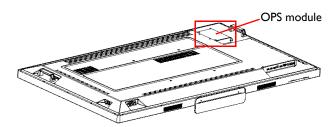

To remove OPS module:

- I. Power off the display.
- 2. Remove screws and plug out OPS module.

# Using the touch screen

You can use the optical touch screen to control your operating system. The touch screen can emulate basic mouse functions and supports multi-touch functions for Windows 7/8\*. The following table shows a list of gestures you can use on the touch screen.

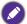

- Ensure that you have installed the USB cable on the display to a computer.
- \*Multi-touch functions are only supported by Windows 8, Windows 7 Home Premium, Professional, Enterprise and Ultimate versions. For Windows XP, Windows Vista and Windows 7 Starter and Home Basic versions, multi-touch is not supported.
- Windows is a registered trademark of Microsoft Corporation in the United States and other countries.

| OS functions            | Gesture actions                             |
|-------------------------|---------------------------------------------|
| For Windows XP, Windows | Vista and Windows 7                         |
|                         | Tap the screen once.                        |
|                         |                                             |
| Click                   | EV), )                                      |
|                         |                                             |
|                         |                                             |
|                         | Tap the screen twice.                       |
|                         |                                             |
| Double-click            | 6/1                                         |
|                         |                                             |
|                         |                                             |
|                         | I. Press on the target.                     |
|                         | 2. Hold and wait for a blue ring to appear. |
|                         | 3. Release your finger.                     |
| Right-click             | @ <b>6</b>                                  |
| Tagare energ            | by _ by _ by _                              |
|                         |                                             |
|                         |                                             |
|                         | Drag one finger left or right.              |
| Drag                    | <b>( ( ( )</b>                              |
|                         |                                             |
|                         |                                             |
|                         |                                             |

| OS functions                   | Gesture actions                                          |
|--------------------------------|----------------------------------------------------------|
| For Windows Vista and Wind     |                                                          |
| Drag one finger left or right. |                                                          |
|                                |                                                          |
| Selection                      |                                                          |
| Sciection                      |                                                          |
|                                |                                                          |
|                                | <u>~</u>                                                 |
|                                | Quickly drag your finger (Flick) in a desired direction. |
|                                | (2 ta)                                                   |
| Pan up / Pan down / Back /     |                                                          |
| Forward                        | (1) (1) (1)                                              |
|                                |                                                          |
|                                | \ \ \                                                    |
| Multi-touch functions          |                                                          |
| For Windows 7 - Home Pren      | nium, Professional, Enterprise and Ultimate versions     |
|                                | I. Press on the target.                                  |
|                                | 2. Tap the screen with another finger.                   |
|                                | 3. Release the second finger.                            |
| Right-click                    | (P) (P) (P)                                              |
|                                |                                                          |
|                                |                                                          |
|                                |                                                          |
|                                |                                                          |
|                                | Drag one or two fingers up or down.                      |
|                                |                                                          |
| Scrolling                      |                                                          |
|                                | \ or /                                                   |
|                                |                                                          |
|                                | <b>*</b>                                                 |
|                                | Move two fingers apart or toward each other.             |
| Zoom                           |                                                          |
|                                |                                                          |
|                                |                                                          |
|                                |                                                          |
|                                | \ \ \                                                    |

| OS functions                           | Gesture actions                                                                         |  |
|----------------------------------------|-----------------------------------------------------------------------------------------|--|
| Supported by specific applications     | Move two fingers in opposing directions.     Use one finger to pivot around another.    |  |
| Supported by specific applications     | Tap two fingers simultaneously.  The target should be the midpoint between the fingers. |  |
| For Windows XP, Windows                | For Windows XP, Windows Vista and Windows 7                                             |  |
| Wakeup from Windows<br>sleep mode (S3) | Press and hold for 4 seconds.                                                           |  |

| Gesture       | Description                                                                                                    |
|---------------|----------------------------------------------------------------------------------------------------|
| For Windows 8 |                                                                                                    |
|               | Press and hold to learn This touch interaction causes detailed information or teaching visuals (for example, a tooltip or context menu) to be displayed without a commitment to an action. Anything displayed this way should not prevent users from panning if they begin sliding their finger. |
|               | Tap for primary action  Tapping on an element invokes its primary action, for instance launching an application or executing a command.                                                                                                    |

| Gesture | Description                                                                                                    |
|---------|----------------------------------------------------------------------------------------------------|
|         | Slide to pan Slide is primarily used for panning interactions but can also be used for moving, drawing or writing. Slide can also be used to target small, densely packed elements by scrubbing (sliding the finger over related objects such as radio buttons).                                                     |
|         | Swipe to select, command, and move Sliding the finger a short distance, perpendicular to the panning direction, selects objects in a list or grid (ListView and GridLayout controls). Display the AppBar with relevant commands when objects are selected.                                                           |
|         | Pinch and stretch to zoom  While the pinch and stretch gestures are commonly used for resizing, they also enable jumping to the beginning, end, or anywhere within content with Semantic Zoom. A Semantic Zoom control provides a zoomed out view for showing groups of items and quick ways to dive back into them. |
|         | Turn to rotate  Rotating with two or more fingers causes an object to rotate.                                                                                                    |

#### Important instructions for using the touch screen

Please clean the frame when there is sign of malfunction on the touch screen.

- Before you clean the screen, make sure the display is turned off, and unplug the power cord.
- Remove dust or dirt from the screen and the infrared plastic filter periodically. It is suggested using a small amount of alcohol to clean the infrared plastic filter.
- To avoid damage to the screen, never use any type of abrasive materials to wipe the screen.
- Use a neutral detergent to clean the touch screen. Avoid using detergents with erosive substance, such as banana oil or ammonia.
- Moisten a clean soft, lint-free cloth with a neutral detergent and then clean the touch screen.
- Do not spray a detergent on the screen surface or the body directly. It may result in a short circuit to the touch screen.
- Keep the touch screen out of direct sunlight or spotlights.

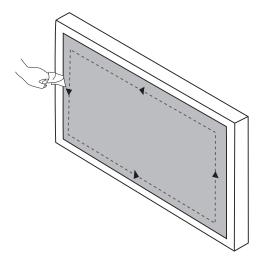

# Basic operations

#### Turning the display on or off

Before turning on the display, make sure the Power switch is set to ON (I). The system will enter standby mode.

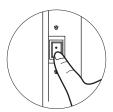

- To turn on the display, press the Power button on the control panel or on the remote control.
- To turn off the display, press the Power button on the control panel or on the remote control. The system will automatically enter standby mode.

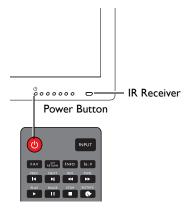

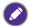

The display's standby mode still consumes power. To completely cut off power supply, set the Power switch to OFF (**O**) and then disconnect the power cord from the power outlet.

#### **Initial Setup**

After you have connected the display to the power, you are ready to power on the display. The first time you power on the display, you will be guided through a series of setup screens. Follow the on-screen instructions or the steps below to start up your display and complete the initial setup.

- Turn on the display. Wait for the display to boot up with the BenQ screen. This may take a moment.
- Tap Next on the screen to begin. Follow the on-screen instructions to set up the language, date and time, and network. Or your can skip some of these steps and complete the setup later.

#### Switching input signals

Press the **INPUT** button on the remote control or the control panel to select an input signal.

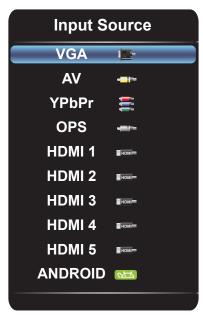

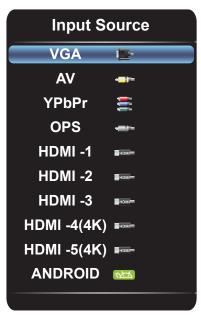

RP652/RP652H and RP702

RP790

#### Downloading software

BenQ may periodically release software updates that may add functions or applications associated with your display. To check if there is a software update available for your device or to obtain the software license key, please visit <a href="http://DSdownload.BenQ.com">http://DSdownload.BenQ.com</a>. Then enter the serial number (can be found on the sticker attached on the back of the display) and click **OK** to access the Software download page.

#### Setting up Internet connection

Your display must be connected to the network to download updates or surf the Internet.

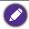

To find the MAC address in Android OS, please go to Settings > Network > Status.

#### Wired Connection

- 1. Connect one end of the Ethernet cable to the LAN port of the display.
- 2. Connect the other end of the Ethernet cable to the LAN port of the router.
- 3. Press the **INPUT** button on the remote control and select **ANDROID**.
- 4. On the home screen, select All Apps (##) > Settings (\*\*) > Network.
- 5. In the Network menu, select Wired.
- In the Wired menu, set Open Ethernet to On to configure the network settings. Then do the following:
  - If the router setting enables obtaining IP address automatically, select The Automatic Acquisition IP Address and press the OK button. Your display will obtain the IP address automatically.
  - Otherwise, do the following to manually configure the network:
    - a. Select IPv6 and press the OK button to enable/disable IPv6.
    - b. Select IP Address and assign a valid IP address for the device.
    - c. Select **Subnet Mask** and assign a subnet mask of the IP address for the device.
    - d. Select **Default Gateway** and assign a valid gateway for the device.
    - e. Select **First DNS** and **Second DNS**, and then assign a valid DNS server address for the device.
    - f. Select save and press the OK button. A successful message appears on the screen.

#### **Wireless Connection**

This display only supports BenQ WDRT8192 WiFi dongle. Please contact your local dealer for more information on configuring the wireless connection.

#### Updating software

Whenever a new version of software is available, the system will automatically detect the update and will prompt you to download it every time you turn on the display.

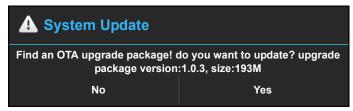

If you want to update the software, select **Yes** and press the **OK** button on the remote control. Or your can skip this step and update the software later.

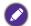

- Software update process may take some time to complete.
- During the update process, do not turn off the device or disconnect the Internet connection.
   Any interruptions during the software update process may permanently damage your display.

#### Restoring to the default settings

If you encounter problems with your display, you can restore all parameters to the factory default settings.

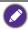

Before performing a factory reset, make sure to back up your important data and files.

There are two methods that can be used to reset your display.

#### Via OSD menu

- 1. Press the **MENU** button to open the OSD menu.
- 2. Press the ◆ or ▶ button to select **Setting** and press the **OK** button.
- 3. In the **Setting** menu, press the ▲ or ▼ button to select **Recall**.
- 4. A confirmation appears on the screen, select **Yes** to reset your display.

#### Via Android OS

- I. Press the INPUT button on the remote control and select ANDROID.
- On the home screen, select All Apps (∰) > Settings (☼) > Backup / Update.
- 3. In the Backup / Update menu, select Restore to Factory Default.
- 4. A confirmation appears on the screen, select **Yes** to reset your display.

#### Adjusting audio volume level

Press 4 or > on the control panel or VOL- / VOL+ on the remote control to adjust the volume.

# The OSD (On-Screen Display) menu

#### OSD menu overview

| Menu name | Options/functions                                                                                                    | See page |
|-----------|----------------------------------------------------------------------------------------------------|----------|
| Picture   | <ul> <li>Picture Mode</li> <li>Contrast</li> <li>Brightness</li> <li>Hue</li> <li>Sharpness</li> <li>Saturation</li> <li>Color Temperature</li> <li>Zoom Mode</li> </ul> | 31       |
|           | Image Noise Reduction     PC Image Mode                                                                                                    |          |
| Sound     | <ul> <li>Sound Mode</li> <li>Low Pitch</li> <li>High Pitch</li> <li>Balance</li> <li>Surround</li> <li>Coaxial Output</li> </ul>                                         | 32       |
| Setting   | Menu Time     Recall                                                                                                    | 33       |

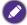

Some options are only available when a certain input signal source is selected.

#### Operations in the OSD menu

# Using the control panel buttons Using the remote control I. Press the **MENU** button to open the I. Press the **MENU** button too open the OSD menu. OSD menu. FREEZE MENU 000000 2. Press the ▲ or ▼ button to select an 2. Press the ▲ or ▼ button to select an item. item. 3. Press the INPUT/BACK button to 3. Press the **OK** button to confirm selections. confirm selections. 4. Press ▲ or ▼ to select a feature and 4. Press the ▲ and ▼ button to select a press or ▶ to adjust settings. Press feature and press the ◆ or ▶ button **INPUT/BACK** to save changes. to adjust settings. Press the **OK** button to confirm changes.

#### Picture menu

Screen images and icons in this document are for your reference only. Actual displays may vary.

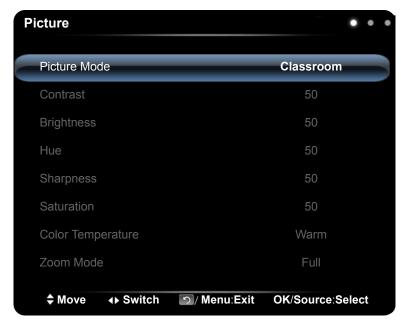

| Name                     | Description                                                                                                    |
|--------------------------|----------------------------------------------------------------------------------------------------|
| Picture Mode             | Sets the display mode. Available modes are <b>Standard</b> , <b>User</b> , <b>Bright</b> , and <b>Classroom</b> . The properties such as <b>Contrast</b> , <b>Brightness</b> , <b>Hue</b> , <b>Sharpness</b> , and <b>Saturation</b> can be adjusted if the mode is set to <b>User</b> .  If the mode is set to <b>Classroom</b> , the low blue light will be activated. |
| Contrast                 | Adjusts the degree of difference between darkness and lightness.                                                                                                    |
| Brightness               | Adjusts the balance between light and dark shades.                                                                                                    |
| Hue                      | Adjusts the degree of how we perceive colors.                                                                                                    |
| Sharpness                | Adjusts the clarity and visibility of the edges of the subjects in the image.                                                                                                    |
| Saturation               | Adjusts the purity degree of colors.                                                                                                    |
| Color<br>Temperature     | Adjusts the color temperature. Available options are <b>Standard</b> , <b>Warm</b> , and <b>Cold</b> .                                                                                                    |
|                          | Sets the aspect ratio of the displayed image.                                                                                                    |
| Zoom Mode                | The supported aspect ratio varies depending on the input source:                                                                                                    |
| Loom modo                | • HDMI: PC Mode, Full, 4:3, Film, and Subtitle.                                                                                                    |
|                          | • VGA: Full and 4:3.                                                                                                    |
| Image Noise<br>Reduction | Reduces the electrical image noise caused by different media players. Available options are <b>Middle</b> , <b>High</b> , <b>Off</b> , and <b>Low</b> .                                                                                                    |

| PC Image<br>Mode | Adjusts the PC display settings. Sets PC image mode to <b>Auto Tune</b> to synchronize the display automatically, or manually fine-tunes <b>Clock</b> , <b>Phase</b> , <b>Horizontal Position</b> , and <b>Vertical Position</b> . |
|------------------|----------------------------------------------------------------------------------------------------|
|------------------|----------------------------------------------------------------------------------------------------|

#### Sound menu

Screen images and icons in this document are for your reference only. Actual displays may vary.

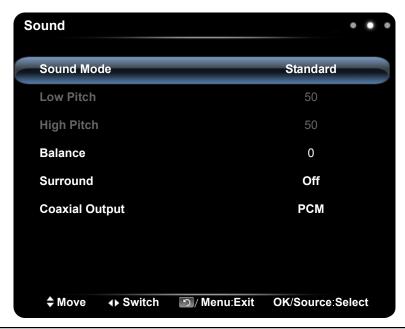

| Name              | Description                                                                                                    |
|-------------------|----------------------------------------------------------------------------------------------------|
| Sound Mode        | Selects a preset audio mode. Available modes are <b>Standard</b> , <b>Music</b> , <b>Movie</b> , and <b>User</b> . The properties such as <b>Low Pitch</b> and <b>High Pitch</b> can be adjusted if the mode is set to <b>User</b> . |
| Low Pitch         | Adjusts the bass level.                                                                                                    |
| High Pitch        | Adjusts the treble level.                                                                                                    |
| Balance           | Adjusts the sound balance between the left and right speakers.                                                                                                    |
| Surround          | Enables/disables the surround sound feature.                                                                                                    |
| Coaxial<br>Output | Sets the type of digital output to an external audio system. Available options are <b>PCM</b> or <b>RAW</b> .                                                                                                    |

## **Setting** menu

Screen images and icons in this document are for your reference only. Actual displays may vary.

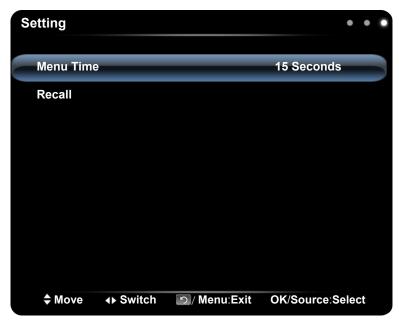

| Name      | Description                                                                                                    |
|-----------|----------------------------------------------------------------------------------------------------|
| Menu Time | Adjusts the display time of the OSD menu. Available options are 5 Seconds, 10 Seconds, 15 Seconds, 20 Seconds, 30 Seconds, or Always. |
| Recall    | Restores all parameters to the factory default settings.                                                                              |

## Working with Android OS

To switch to the Android OS, do the following:

Press the INPUT button on the remote control/control panel and select ANDROID.
 The home screen appears.

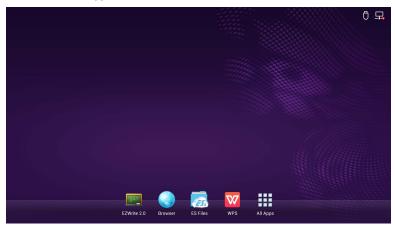

- 2. Select the application that you want to access.
  - Using the touch pen: Tap your desired application icon to launch the application.
  - Using the remote control: Press the ◆ or ▶ button to select your desired application and press the **OK** button to launch the application.

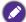

- Select **All Apps** ( ) to access to all applications.
- To return to the home screen, tap the icon on the screen or press the Home button
   ( n) on the remote control.
- Since the system does not support any third party applications, user may be unable to open an application even if the installation has completed successfully.

## About All Apps

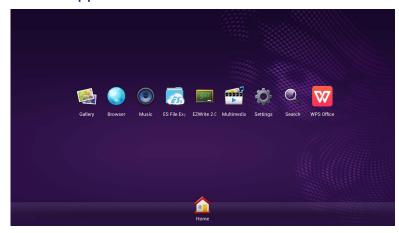

To operate the Android OS, use the touch pen or the buttons on the remote control.

| Application Name/Icon | Description                                                                                                    |
|-----------------------|----------------------------------------------------------------------------------------------------|
| Browser ( )           | Accesses the web pages. Refer to Browser on page 37 for more information.                                                                         |
| ES File Explorer (    | Manages files stored on the internal memory and the connected storage devices. Refer to ES File Explorer on page 38 for more information.         |
| EZWrite 2.0 ( []      | Draws on the screen or annotates the file. Refer to EZWrite 2.0 on page 36 for more information.                                                  |
| Multimedia ( 🛒 )      | Browses the multimedia files stored on the internal memory or the connected storage devices. Refer to Multimedia on page 40 for more information. |
| Settings (🏠)          | Configures the network and device settings. Refer to Settings on page 42 for more information.                                                    |
| WPS Office (W)        | Reads and edits the files in Office formats, including, *.doc, *.txt, *.xls, and *.ppt. Refer to WPS Office on page 39 for more information.      |
| Gallery ( 🕵 )         | Views the images stored on the internal memory or the connected storage devices.                                                                  |
| Music ( )             | Plays the audio files stored on the internal memory or the connected storage devices.                                                             |
| Home ( 🏠)             | Tap to return the home screen.                                                                                                    |

## EZWrite 2.0

Tap **e** to launch **EZWrite 2.0**. With this application, you can use the annotation tools to draw on the screen or edit the document.

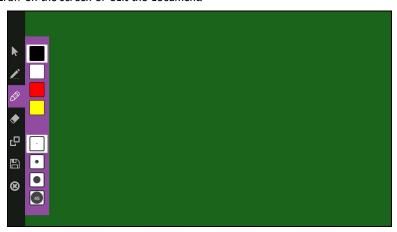

Tap the icon on the left panel to active its function. Tap and hold the icon to access more option.

| Function             | Description                                                                                                    |  |
|----------------------|----------------------------------------------------------------------------------------------------|--|
| Operation Mode ( 🔪 ) | Tap to switch to <b>All Apps</b> and open another application (such as <b>WPS Office</b> ). Then open a file and use the desired annotation tool to edit the document. |  |
|                      | Tap to draw freeform or curved line.                                                                                                    |  |
| Pencil (🙇)           | <ul> <li>Tap and hold the icon for 3 seconds to set the pen color<br/>and thickness.</li> </ul>                                                                        |  |
| LP-LP-Letter (A)     | <ul> <li>Tap to highlight the selected text or draw a transparent<br/>line on the screen.</li> </ul>                                                                   |  |
| Highlighter ( 🏈 )    | <ul> <li>Tap and hold the icon for 3 seconds to set the<br/>highlighter color and thickness.</li> </ul>                                                                |  |
|                      | Tap to erase the areas of your picture.                                                                                                    |  |
| Eraser ( 🌓 )         | <ul> <li>Tap and hold the icon for 3 seconds to set the eraser<br/>thickness or select All to clear the screen.</li> </ul>                                             |  |
| Background (🗗)       | Tap to change the background color.                                                                                                    |  |
| Save ( )             | Tap to save the file. This option is only available when you start editing the file. Make sure to plug the USB disk drive first before saving the working file.        |  |
| Exit (🕱)             | Tap to exit the application.                                                                                                    |  |

### **Browser**

Tap () to launch **Browser**. With this application, you can view web pages.

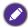

Before launching the application, make sure your display is properly connected to Internet.

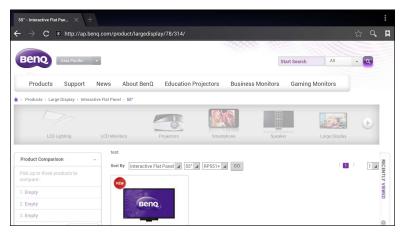

Tap the icon on the top panel to activate its function. Slide on the screen to scroll the viewed page.

| Function       | Description                                                             |
|----------------|-------------------------------------------------------------------------|
| Address Bar    | Enter the web page address to view the page.                            |
| Settings ( )   | Tap to configure the browser settings.                                  |
| Back (←)       | Tap to return to the previous page.                                     |
| Next ( →)      | Tap to go to the next page.                                             |
| Refresh (C)    | Tap to reload the current web page.                                     |
| Favorite ( 🏠 ) | Tap to save the current web page to bookmarks.                          |
| Search (Q)     | Tap to search the Internet.                                             |
| Bookmarks (🔼)  | Tap to select bookmarks, history, or saved favorite web pages to visit. |
| Close (X)      | Tap to close the current web page.                                      |

## **ES File Explorer**

Tap to launch **ES File Explorer**. With this application, you can manage the files and applications.

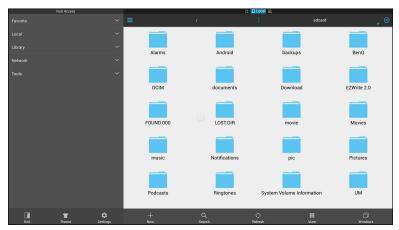

Tap the category on the left panel and select the desired folder to browse. Tap a file in the folder, then you can view or edit the file according to the available options.

| Function      | Description                                                        |
|---------------|--------------------------------------------------------------------|
| Theme (*)     | Tap to change different theme.                                     |
| Settings (🛊)  | Tap to access more advanced options.                               |
| New (+)       | Tap to create a new folder.                                        |
| Search (Q)    | Tap to search for files in the internal memory or external device. |
| Refresh ( 🗘 ) | Tap to reload the current page.                                    |
| View ( III )  | Tap to toggle between list view or icons view.                     |
| Windows (🗍)   | Tap to switch between open windows.                                |
| Exit ( )      | Tap to close the application.                                      |

## **WPS Office**

Tap volume to launch **WPS Office**. With this application, you can open almost any file format including PDFs and Microsoft Word, PowerPoint and Excel documents.

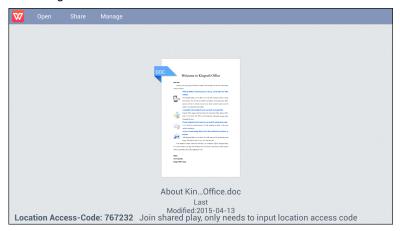

Tap the icon on the top panel to access its function.

| Function | Description                                                         |
|----------|---------------------------------------------------------------------|
| Open     | Tap to browse and open a file.                                      |
| Share    | Tap to share your files through email or other sharing application. |
| Manage   | Tap to manage the document.                                         |

## Supported Office versions and file formats

Supported Office versions: 97 / 2000 / XP/ 2003 / 2007 / 2010

Supported Office software formats:

| Office Software | Supported File Formats               |
|-----------------|--------------------------------------|
| Word            | doc / docx / rtf / txt               |
| Excel           | xls / xlsx / csv                     |
| PowerPoint      | ppt / pps / pot / pptx / ppsx / potx |

#### Multimedia

Tap to launch **Multimedia**. With this application, you can browse the photos, songs, or videos stored on the internal memory or the connected storage devices.

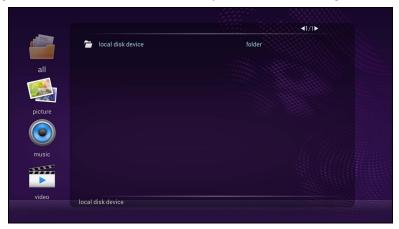

- Tap all to view the all files.
- Tap **picture** to view the photos. Tap the desired photo to view it in full screen.
- Tap **music** to view the audio files. Tap the desired audio file to play the song/audio clip.
- Tap video to view the videos. Tap the desired video file to play the video clip.

## Supported multimedia file formats

#### Video

| Format | Decode              | Audio | Resolution | Frame Rate | Mbit/sec |
|--------|---------------------|-------|------------|------------|----------|
| AVI    | XviD /MPEG2 / MPEG4 |       | 1920×1080  | 60         | 40       |
|        | MJPEG               |       | 1280×720   | 30         | 10       |
| MKV    | MPEG4 / RV9         |       | 1920×1080  | 60         | 40       |
| MPG    | MPEG1 / MPEG2       |       | 1920×1080  | 60         | 40       |
| VOB    | MPEG2               | MP2/  | 1920×1080  | 60         | 40       |
| MP4    | MPEG4               | MP3/  | 1920×1080  | 60         | 40       |
| MOV    | MPEG4               | AAC/  | 1920×1080  | 60         | 40       |
|        | MJPEG               | M4A/  | 1280×720   | 30         | 10       |
| 3GP    | MPEG4               | PCM - | 1920×1080  | 60         | 40       |
| FLV    | FLV                 |       | 1920×1080  | 60         | 40       |
| TS     | AVS / MPEG2         |       | 1920×1080  | 60         | 40       |
| TRP    | MPEG2               |       | 1920×1080  | 60         | 40       |
| DAT    | MPEGI               |       | 1920×1080  | 60         | 40       |
| RM     | RV8 / RV9 /RV10     | COOK  | 1920×1080  | 60         | 40       |

#### **P**hoto

| Format     | Decode        | Resolution   | Required DRAM size |
|------------|---------------|--------------|--------------------|
| JPG / JPEG | Base-line     | 15360 x 8640 | 3.96               |
|            | Progressive   | 1024 x 768   | 6                  |
| PNG        | Non-interlace | 9600 × 6400  | 3.66               |
|            | Interlace     | 1200 x 800   | 3.66               |
| BMP        | bmp           | 9600 × 6400  | 3.66               |

#### Audio

| Format    | Decode | Note                               |
|-----------|--------|------------------------------------|
| MP3       | MP3    | Need to be licensed when using AC3 |
| AAC / M4A | AAC    | format                             |

## **Settings**

Tap 🔯 to launch **Settings**. With this application, you can view and configure the settings of your device.

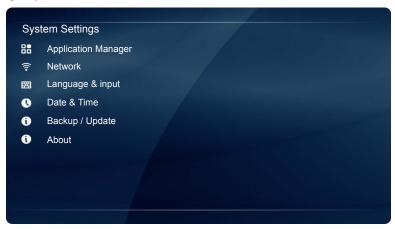

Tap the desired menu option to enter its submenu.

| Menu Option         | Description                                                                                                    |
|---------------------|----------------------------------------------------------------------------------------------------|
| Application Manager | Selects this option to view the total and available storage (internal memory or USB disk drive) space.                                                                                                    |
| Network             | Selects this option to view the network status or configure the network connection.                                                                                                    |
| Language & input    | Selects this option to change the system language or configure the input method settings.                                                                                                    |
| Date & Time         | Selects this option to set the date and time.                                                                                                    |
| Backup / Update     | Selects this option to update the software, view the basic system information (i.e. software version, system time, IP address, MAC address, and memory storage) or restore all parameters to the factory default settings. |
| About               | Selects this option to view the model name and other hardware/software information.                                                                                                    |

# Product information

## **Specifications**

| Item -      |                              | Specifications                                                                                                    |                                |                                |                            |  |
|-------------|------------------------------|----------------------------------------------------------------------------------------------------|--------------------------------|--------------------------------|----------------------------|--|
|             |                              | RP652                                                                                                    | RP652H                         | RP702                          | RP790                      |  |
|             | Backlight                    | LED                                                                                                    | LED                            | LED                            | LED                        |  |
|             | Panel size                   | 65"                                                                                                    | 65"                            | 70"                            | 79"                        |  |
|             | Pixel pitch (mm)             | 0.744 mm x<br>0.744 mm                                                                                                    | 0.744 mm x<br>0.744 mm         | 0.807 mm x<br>0.807 mm         | 0.453 mm x<br>0.453 mm     |  |
| LCD panel   | Native resolution (pixels)   | FHD 1920 x<br>1080<br>(pixels)                                                                                                   | FHD 1920 x<br>1080<br>(pixels) | FHD 1920 x<br>1080<br>(pixels) | 3840 x<br>2160<br>(pixels) |  |
| LOD parier  | Brightness (cd/m²) (typical) | 350                                                                                                    | 350                            | 400                            | 400                        |  |
|             | Contrast (typical)           | 4000:1                                                                                                    | 4000:1                         | 4000:1                         | 1200:1                     |  |
|             | Response time (ms) (typical) | 6.5                                                                                                    | 8                              | 8                              | 5                          |  |
|             | Panel Bit                    | 8 bit<br>(16.7M)                                                                                                    | 10 bit<br>(1.06B)              | 8 bit<br>(16.7M)               | 10 bit<br>(1.06B)          |  |
|             | Technology                   | IR Touch                                                                                                    |                                |                                |                            |  |
|             | Resolution                   | 32767 x<br>32767                                                                                                    | 32767 x<br>32767               | 32767 x<br>32767               | 32768 ×<br>32768           |  |
| Touch       | Capacity                     | 10 points (Varies from operating systems and applications)                                                                       |                                |                                |                            |  |
|             | Accuracy                     | ±2                                                                                                    | mm over 90%                    | of touchable                   | are                        |  |
|             | Touch Output                 |                                                                                                    | USB 2                          | 2.0 (x2)                       |                            |  |
|             | Operating System             | Window XP, Window Vista, Win 7, Win 8, Mac OS x 10.6~10.10, Linux, Chrome OS 34.0.1847.134 (Touch function varies from releases) |                                |                                |                            |  |
| Panel glass | Tempered glass               | 4mm                                                                                                    |                                |                                |                            |  |
| ranei glass | Thickness                    | AG80                                                                                                    |                                |                                |                            |  |

|                                | Computer                                                                                        | VGA (D-Sub 15-pin)                                                                           |                                                                                              |                                                                                              |                                                                                                    |  |
|--------------------------------|-------------------------------------------------------------------------------------------------|----------------------------------------------------------------------------------------------|----------------------------------------------------------------------------------------------|----------------------------------------------------------------------------------------------|----------------------------------------------------------------------------------------------------|--|
| Input                          | Video                                                                                           | Composite<br>Video (RCA<br>jacks),<br>YPbPr<br>(RCA<br>jacks),<br>HDMI 1.3<br>x5 (MHL<br>x1) | Composite<br>Video (RCA<br>jacks),<br>YPbPr<br>(RCA<br>jacks),<br>HDMI 1.3<br>x5 (MHL<br>x1) | Composite<br>Video (RCA<br>jacks),<br>YPbPr<br>(RCA<br>jacks),<br>HDMI 1.3<br>x5 (MHL<br>x1) | Composite<br>Video (RCA<br>jacks),<br>YPbPr<br>(RCA<br>jacks),<br>HDMI 1.3<br>x3;<br>HDMI 1.4<br>x2 (MHL<br>x1) |  |
|                                | Audio                                                                                           | L/R (RCA jacks), Line-in (3.5 mm jack),<br>Mic-in (3.5 mm Jack)                              |                                                                                              |                                                                                              |                                                                                                    |  |
|                                | USB                                                                                             | Type A                                                                                       |                                                                                              |                                                                                              |                                                                                                    |  |
|                                | Control                                                                                         |                                                                                              | RS-232C (E                                                                                   | D-Sub 9-pin)                                                                                 |                                                                                                    |  |
|                                | OPS Option Slot  Open pluggable specification (Intel OPS statements) 1 (1080P; 12V/5A Max: 60W) |                                                                                              |                                                                                              | S standard) x<br>/)                                                                          |                                                                                                    |  |
|                                | Computer                                                                                        |                                                                                              | )                                                                                            | X                                                                                            |                                                                                                    |  |
| Output                         | Video                                                                                           | AV / HDMI                                                                                    |                                                                                              |                                                                                              |                                                                                                    |  |
| Output                         | Audio                                                                                           | Line-c                                                                                       | out (3.5 mm ja                                                                               | ck), L/R (RCA                                                                                | jacks)                                                                                                    |  |
|                                | Control                                                                                         | RS-232C (D-Sub 9-pin)                                                                        |                                                                                              |                                                                                              |                                                                                                    |  |
| Audio                          | Audio W (Amp)                                                                                   | 10W x 2                                                                                      |                                                                                              |                                                                                              |                                                                                                    |  |
| Audio                          | Internal speaker                                                                                | 0                                                                                            |                                                                                              |                                                                                              |                                                                                                    |  |
|                                | Supply                                                                                          | 100 - 240V AC, 50/60 Hz                                                                      |                                                                                              |                                                                                              |                                                                                                    |  |
| Power                          | Consumption Max.                                                                                | 220W                                                                                         | 220W                                                                                         | 220W                                                                                         | 250W                                                                                                    |  |
|                                | Consumption<br>Standby                                                                          | ≤0.5W                                                                                        |                                                                                              |                                                                                              |                                                                                                    |  |
|                                | Operating<br>Temperature                                                                        | 0 - 40°C                                                                                     |                                                                                              |                                                                                              |                                                                                                    |  |
|                                | Operating<br>Humidity                                                                           | 20                                                                                           | % ~ 80% RH                                                                                   | Non-Condens                                                                                  | ing                                                                                                    |  |
| Environment Storage -10 - 60°C |                                                                                                 | 60°C                                                                                         |                                                                                              |                                                                                              |                                                                                                    |  |
|                                | Storage<br>Humidity                                                                             | 10% ~ 90% RH Non-Condensing                                                                  |                                                                                              |                                                                                              |                                                                                                    |  |
|                                | Display<br>Orientation                                                                          | Landscape                                                                                    |                                                                                              |                                                                                              |                                                                                                    |  |
| Mechanical                     | Weight (without packing / with packing)                                                         | 61kg/73kg                                                                                    | 57kg/71kg                                                                                    | 73kg/87kg                                                                                    | 87 kg/<br>112kg                                                                                                 |  |
|                                | Dimensions<br>(W x H x D) (mm)                                                                  | 1505 x 901<br>x 95                                                                           | 1505 x 901<br>x 122                                                                          | 1625 x 968<br>x 95                                                                           | 1847 x<br>1093 x 95                                                                                             |  |
|                                | Bezel Dimension<br>- T/B/L/R (mm)                                                               | 35/56/35/35                                                                                  |                                                                                              |                                                                                              |                                                                                                    |  |

|         | DVI daisy chain                 | Х | Х | X | Х |
|---------|---------------------------------|---|---|---|---|
|         | RS232 control daisy chain       | 0 | 0 | 0 | 0 |
|         | Image setting                   | 0 | 0 | 0 | 0 |
|         | Picture mode                    | 0 | 0 | 0 | 0 |
|         | Sharpness enhancement           | 0 | 0 | 0 | 0 |
|         | Proof of image retention        | Х | Х | Х | Х |
|         | Dimming control                 | Х | Х | Х | Х |
|         | Blank                           | 0 | 0 | 0 | 0 |
| Feature | Freeze                          | 0 | 0 | 0 | 0 |
|         | 10-bit color processing         | Х | Х | Х | 0 |
|         | Built-in video wall support     | Х | Х | Х | Х |
|         | Scheduling                      | Х | Х | Х | Х |
|         | Source / volume control         | 0 | 0 | 0 | 0 |
|         | HDMI-HDCP                       | 0 | 0 | 0 | 0 |
|         | De-Interlacing /<br>Comb Filter | Х | Х | Х | Х |
|         | Ambient light sensor            | Х | Х | Х | Х |

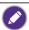

- Specifications and functions are subject to change without notice.
- To make sure that the touch function works properly on Mac OS X 10.10, you are recommended to perform screen calibration first. Contact BenQ dealer for the required calibration utility.

| Item   |                  | RP652                          | RP652H  | RP702   | RP790   |
|--------|------------------|--------------------------------|---------|---------|---------|
|        | CPU              | ARM Cortex A7 1.2GHz Quad core |         |         |         |
| System | System<br>Memory | 1GB                            |         |         |         |
|        | Storage          | 4GB                            | 4GB/8GB | 4GB/8GB | 4GB/8GB |
|        | OS               | Android 4.2.2                  |         |         |         |

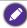

- OS: This Android 4.2.2 operating system is not standard Android, so access to Google Play™ is not available. APK cannot be installed in the default location unless given permission by the management units. Contact your BenQ dealer for the required support for the management permission. Without management permission, installing function won't work. There is no guarantee that the self-installed APK can function normally.
- Storage: Content storage may vary by the product supplied for your region. Pre-installed system and apps may take up some space.

## Dimensions RP652

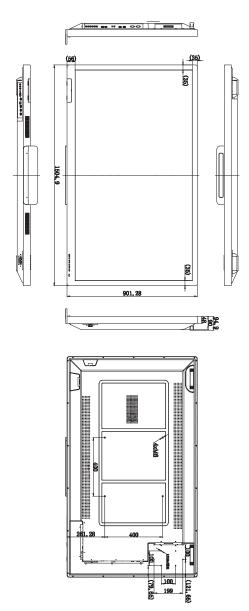

RP652H

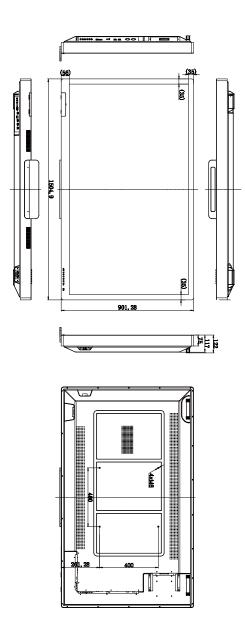

Unit: mm

RP702

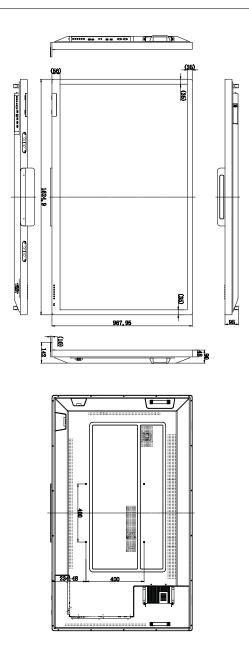

Unit: mm

RP790

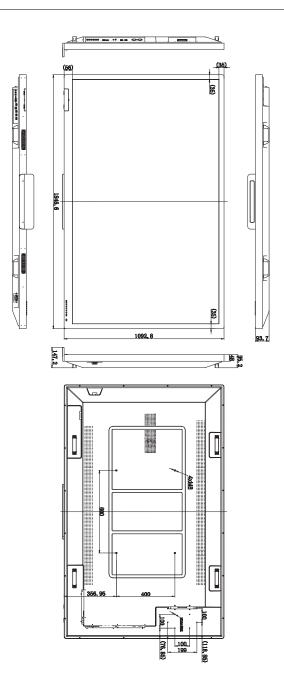

## Supported input signal resolution

## RP652/RP652H and RP702

| Becolution         | Input source |       |     |      |  |  |
|--------------------|--------------|-------|-----|------|--|--|
| Resolution         | AV           | YPbPr | VGA | HDMI |  |  |
| 640 x 480 @ 60Hz   |              |       | 0   |      |  |  |
| 720 x 400 @ 70Hz   |              |       | 0   |      |  |  |
| 800 x 600 @ 60Hz   |              |       | 0   |      |  |  |
| 1024 x 768 @ 60Hz  |              |       | 0   |      |  |  |
| 1280 x 720 @ 60Hz  |              |       | 0   |      |  |  |
| 1280 x 768 @ 60Hz  |              |       | 0   |      |  |  |
| 1280 x 960 @ 60Hz  |              |       | 0   |      |  |  |
| 1280 x 1024 @ 60Hz |              |       | Ö   |      |  |  |
| 1360 x 768 @ 60Hz  |              |       | 0   |      |  |  |
| 1600 x 1050 @ 60Hz |              |       | 0   |      |  |  |
| 1920 x 1080 @ 60Hz |              |       | 0   |      |  |  |
| NTSC-M             | 0            |       |     |      |  |  |
| NTSC-J             | 0            |       |     |      |  |  |
| PAL-BDGHI          | 0            |       |     |      |  |  |
| 576i (50Hz)        |              | 0     |     | 0    |  |  |
| 480i (60Hz)        |              | 0     |     | 0    |  |  |
| 480p (60Hz)        |              | 0     |     | 0    |  |  |
| 576p (50Hz)        |              | 0     |     | 0    |  |  |
| 720p (60Hz)        |              | 0     |     | 0    |  |  |
| 1080i (50Hz)       |              | 0     |     | 0    |  |  |
| 1080i (60Hz)       |              | 0     |     | 0    |  |  |
| 1080p (24Hz)       |              | 0     |     |      |  |  |
| 1080p (25Hz)       |              | 0     |     |      |  |  |
| 1080p (30Hz)       |              | 0     |     |      |  |  |
| 1080p (50Hz)       |              | 0     |     | 0    |  |  |
| 1080p (60Hz)       |              | 0     |     | 0    |  |  |

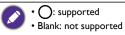

#### RP790

| Resolution         | Input source |       |     |      |  |  |
|--------------------|--------------|-------|-----|------|--|--|
| Resolution         | AV           | YPbPr | VGA | HDMI |  |  |
| 640 x 480 @ 60Hz   |              |       | 0   |      |  |  |
| 720 x 400 @ 70Hz   |              |       | 0   |      |  |  |
| 800 x 600 @ 60Hz   |              |       | 0   |      |  |  |
| 1024 x 768 @ 60Hz  |              |       |     |      |  |  |
| 1280 x 720 @ 60Hz  |              |       | 0   |      |  |  |
| 1280 x 768 @ 60Hz  |              |       |     |      |  |  |
| 1280 x 960 @ 60Hz  |              |       | 0   |      |  |  |
| 1280 x 1024 @ 60Hz |              |       | 0   |      |  |  |
| 1360 x 768 @ 60Hz  |              |       | 0   |      |  |  |
| 1600 x 1050 @ 60Hz |              |       | 0   |      |  |  |
| 1920 x 1080 @ 60Hz |              |       | 0   |      |  |  |
| NTSC-M             | 0            |       |     |      |  |  |
| NTSC-J             | 0            |       |     |      |  |  |
| PAL-BDGHI          | 0            |       |     |      |  |  |
| 576i (50Hz)        |              | 0     |     | 0    |  |  |
| 480i (60Hz)        |              | 0     |     | 0    |  |  |
| 480p (60Hz)        |              | 0     |     | 0    |  |  |
| 576p (50Hz)        |              | 0     |     | 0    |  |  |
| 720p (60Hz)        |              | 0     |     | 0    |  |  |
| 1080i (50Hz)       |              | 0     |     | 0    |  |  |
| 1080i (60Hz)       |              | 0     |     | 0    |  |  |
| 1080p (24Hz)       |              | 0     |     |      |  |  |
| 1080p (25Hz)       |              | 0     |     |      |  |  |
| 1080p (30Hz)       |              | 0     |     |      |  |  |
| 1080p (50Hz)       |              | 0     |     | 0    |  |  |
| 1080p (60Hz)       |              | 0     |     | 0    |  |  |
| 3840 x 2160@30Hz   |              |       |     | 0    |  |  |

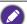

- O: supported
  - Blank: not supported
  - 3840  $\times$  2160 @ 30Hz is available via HDMI 4 and HDMI 5

## **Troubleshooting**

| Problem                                | Solution                                                                                                    |
|----------------------------------------|----------------------------------------------------------------------------------------------------|
| No picture                             | Check the following:                                                                                                    |
|                                        | <ul> <li>Is the display turned on? Check the power indicator of the<br/>display.</li> </ul>                                                                                                    |
|                                        | <ul> <li>Is the signal source device turned on? Turn on the device<br/>and try again.</li> </ul>                                                                                                    |
|                                        | <ul> <li>Are there any loose cable connections? Make sure that all<br/>cables are connected firmly.</li> </ul>                                                                                                    |
|                                        | Have you chosen an unsupported output resolution on<br>the computer? Refer to Supported input signal resolution<br>on page 50 to select a supported resolution and try again.                                             |
|                                        | <ul> <li>Have you chosen an unsupported output resolution on<br/>the DVD or Blu-ray disc player? Refer to Supported input<br/>signal resolution on page 50 to select a supported<br/>resolution and try again.</li> </ul> |
| No sound                               | Check the following:                                                                                                    |
|                                        | <ul> <li>Have you turned on the mute function on the display or<br/>the input source device? Turn off the mute function or<br/>increase the audio volume level and try again.</li> </ul>                                  |
|                                        | Are there any loose cable connections? Make sure that all cables are connected firmly.                                                                                                    |
| The computer input image looks strange | • Have you chosen an unsupported output resolution on the computer? Refer to Supported input signal resolution on page 50 to select a supported resolution and try again.                                                 |
|                                        | <ul> <li>Use the Auto Tune function (See Picture menu on page<br/>31) to let the display automatically optimize the display of<br/>computer image.</li> </ul>                                                             |
|                                        | • If the result of the <b>Auto Tune</b> function is not satisfactory, use the <b>Clock</b> , <b>Phase</b> , <b>Horizontal Position</b> , and <b>Vertical Position</b> functions to manually adjust the image.             |
| The control panel buttons do not work  | Have you locked the control panel buttons? Unlock the buttons and try again.                                                                                                    |

| The remote control does | Check for incorrect battery orientation.                                                                                                    |  |  |
|-------------------------|----------------------------------------------------------------------------------------------------|--|--|
| not work                | Check for dead batteries.                                                                                                    |  |  |
|                         | Check your distance and angle from the display.                                                                                                    |  |  |
|                         | Check whether remote control is properly being pointed at the display's remote control sensor window.                                                                                                    |  |  |
|                         | Check for any obstacle between the remote control and<br>the remote control sensor window.                                                                                                    |  |  |
|                         | Check that the remote control sensor window is not<br>under strong fluorescent lighting, or in direct sunlight.                                                                                                    |  |  |
|                         | <ul> <li>Check for any devices (computer or personal digital<br/>assistant, PDA) nearby that transmit infrared signals which<br/>may cause interference to signal transmission between the<br/>remote control and the display. Turn off the infrared<br/>function of these devices.</li> </ul> |  |  |
| USB Function            | When working with the environment of ESD interference, it is normal that the USB connection will be disconnected.                                                                                                    |  |  |
|                         | The users have to restart the USB connection manually.                                                                                                    |  |  |